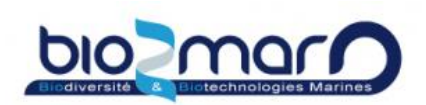

### **Request access to a resource ( external users )**

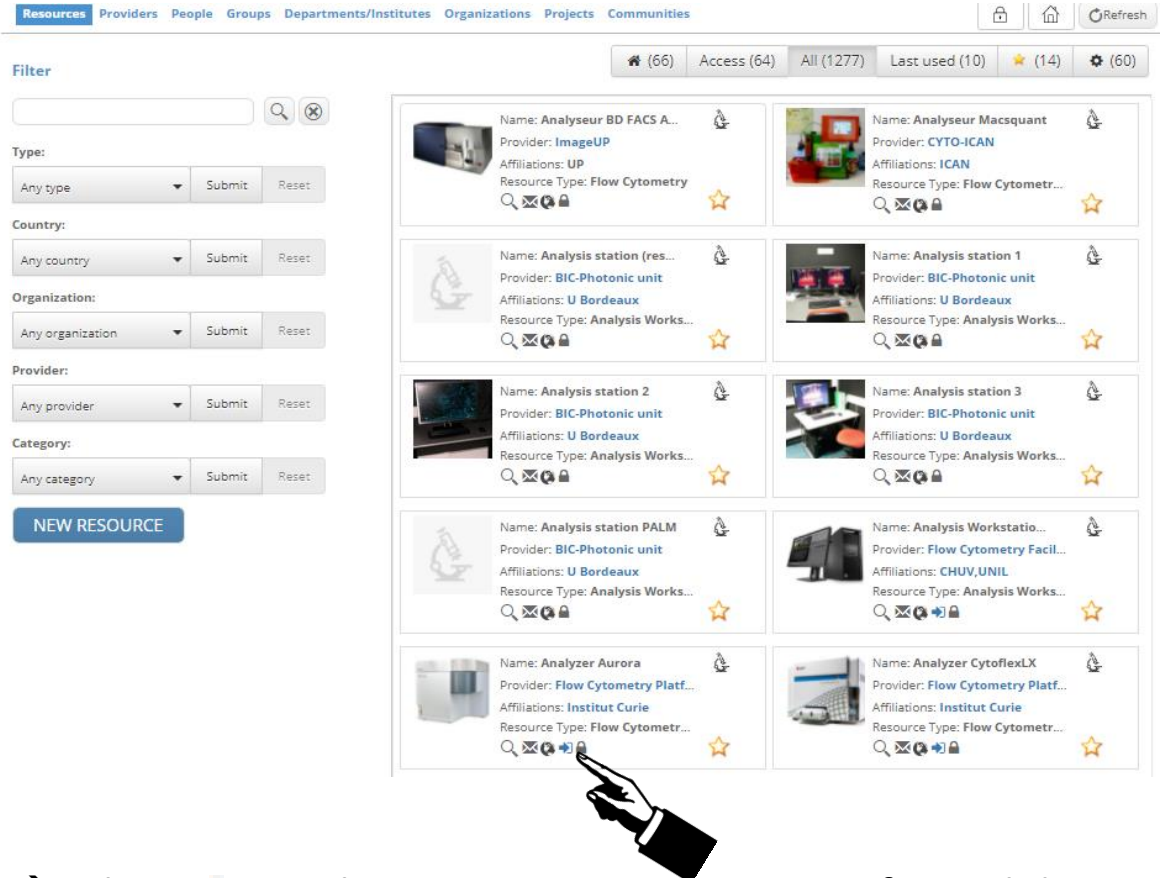

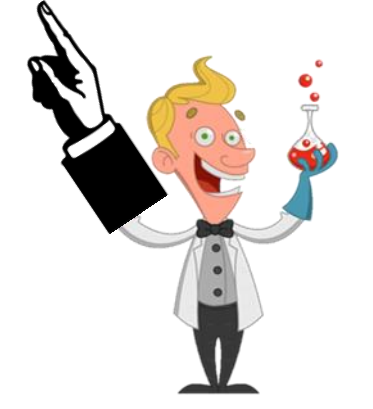

 $\rightarrow$  Select  $\cdot$  to submit your access request. After validation from Bio2Mar, you can request "training" on each resource to be able to use the device on your own.

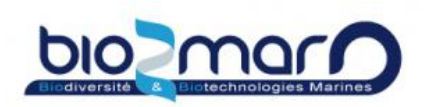

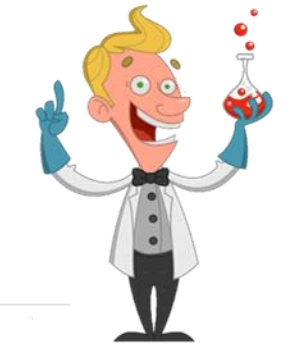

### **Request training for a resource**

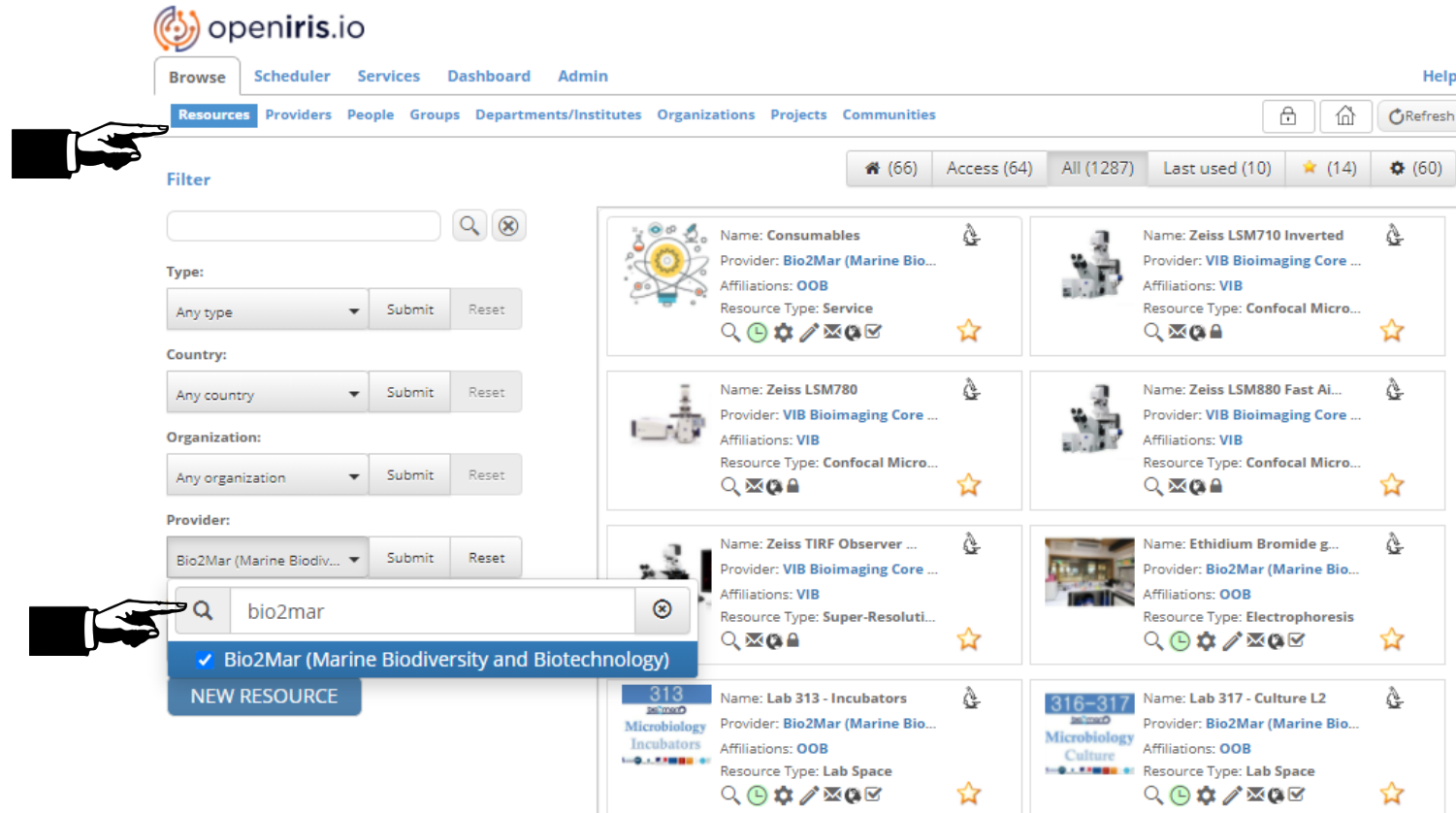

- 1-Select Browse > Resources
- 2-Look for the Bio2Mar provider and submit the selection

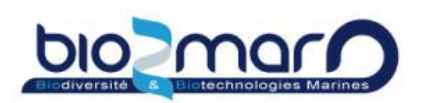

#### **Request training for a resource**

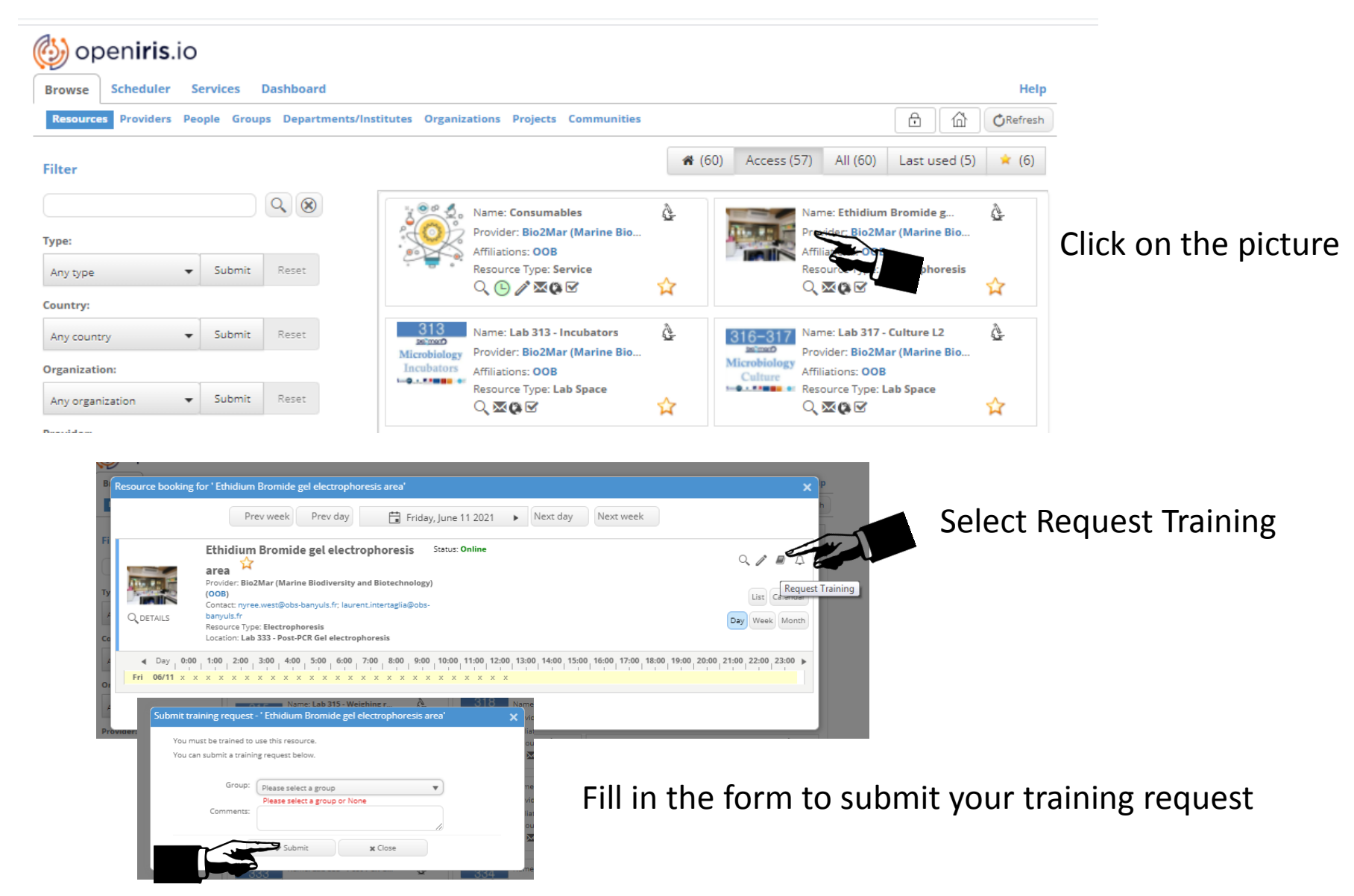

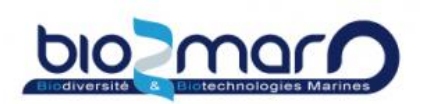

### **Request training for a resource**

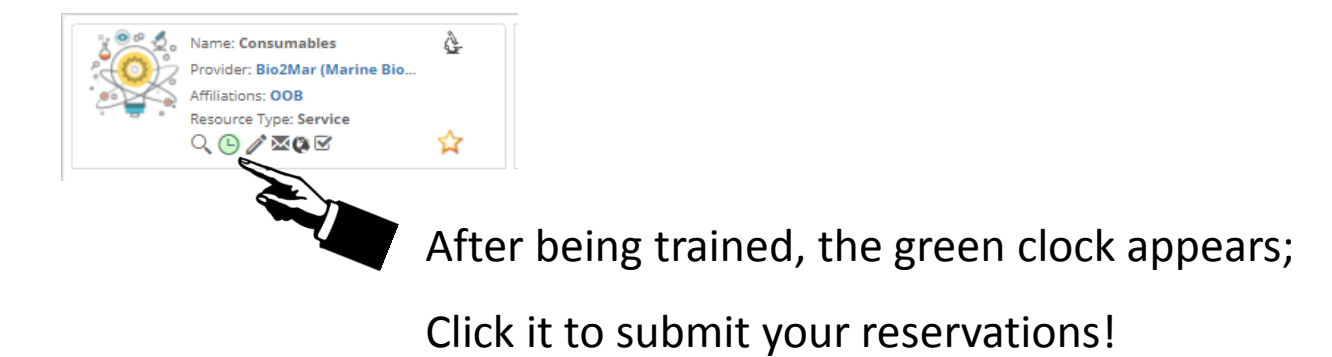

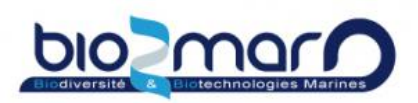

### **Get directly to your favourite resource**

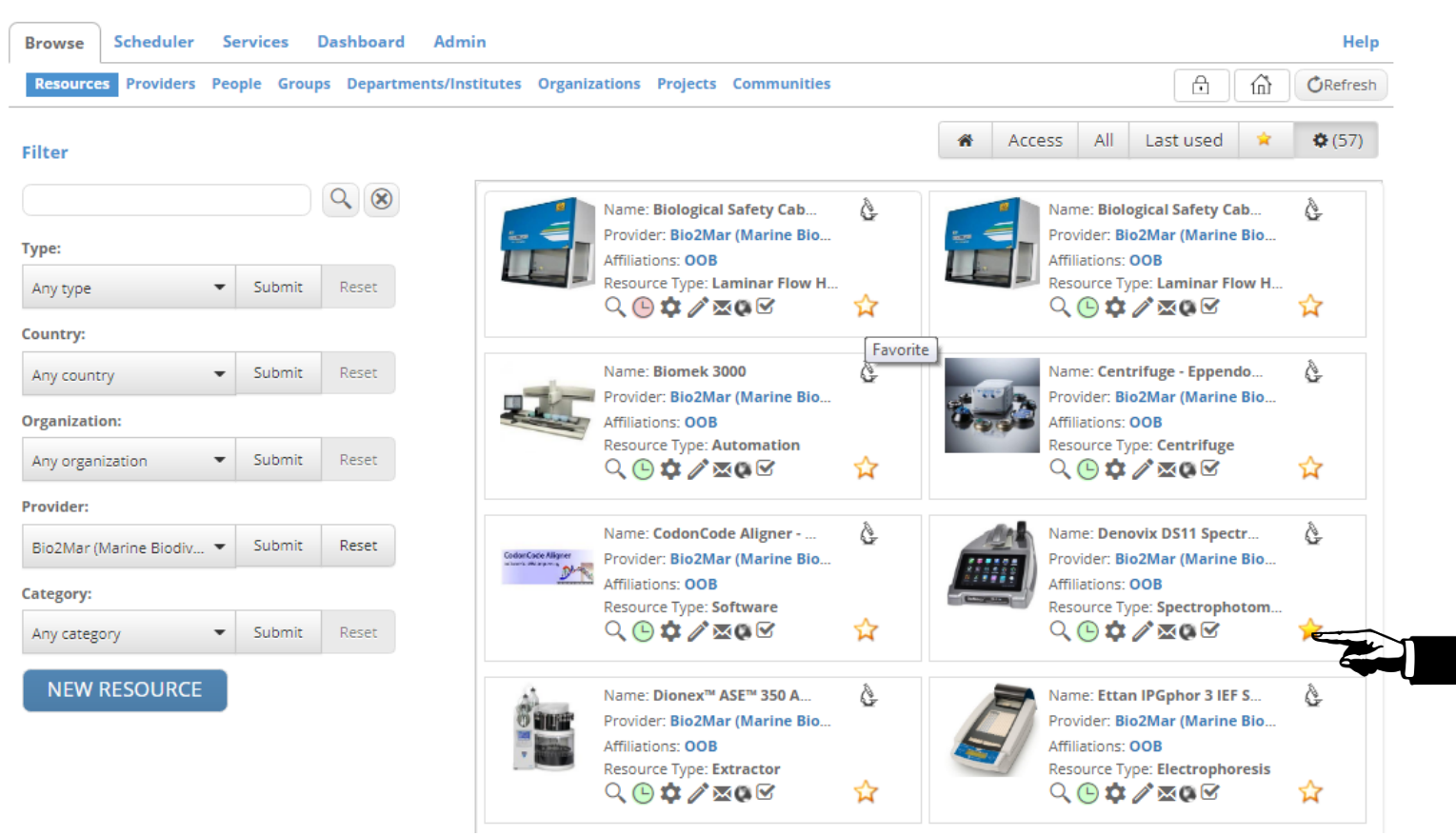

 $\rightarrow$  Select the yellow star of each resource you want as a favorite.

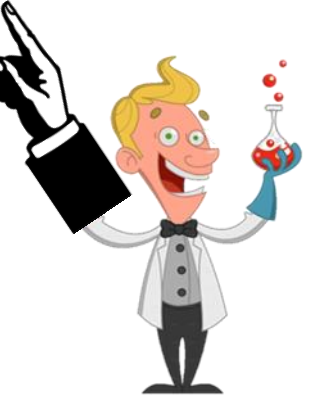

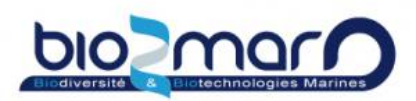

### **Get directly to your favourite resource**

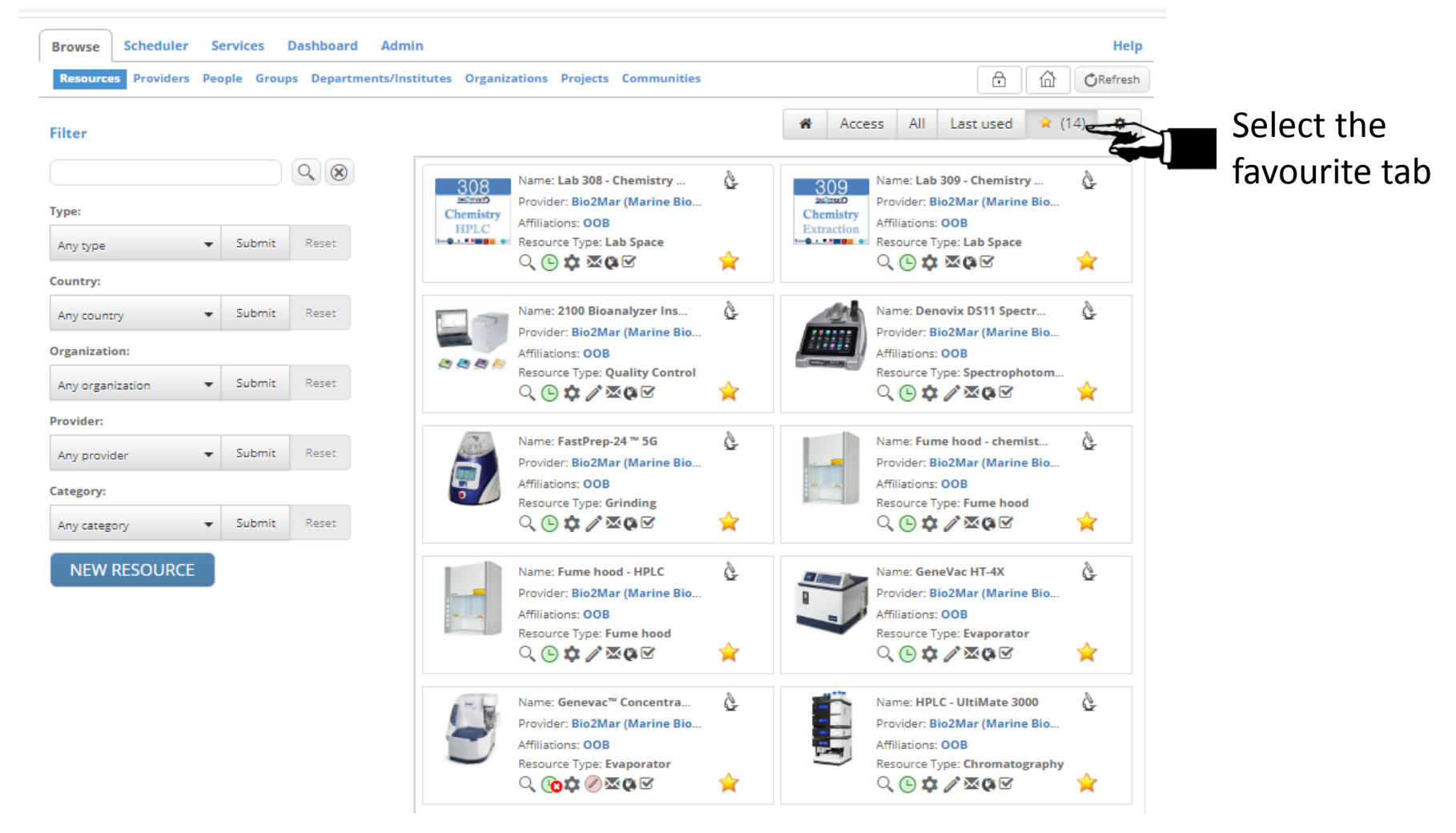

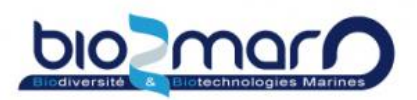

#### **Submit an issue on a resource**

In case of technical failure, you can submit an issue directly on openIris.

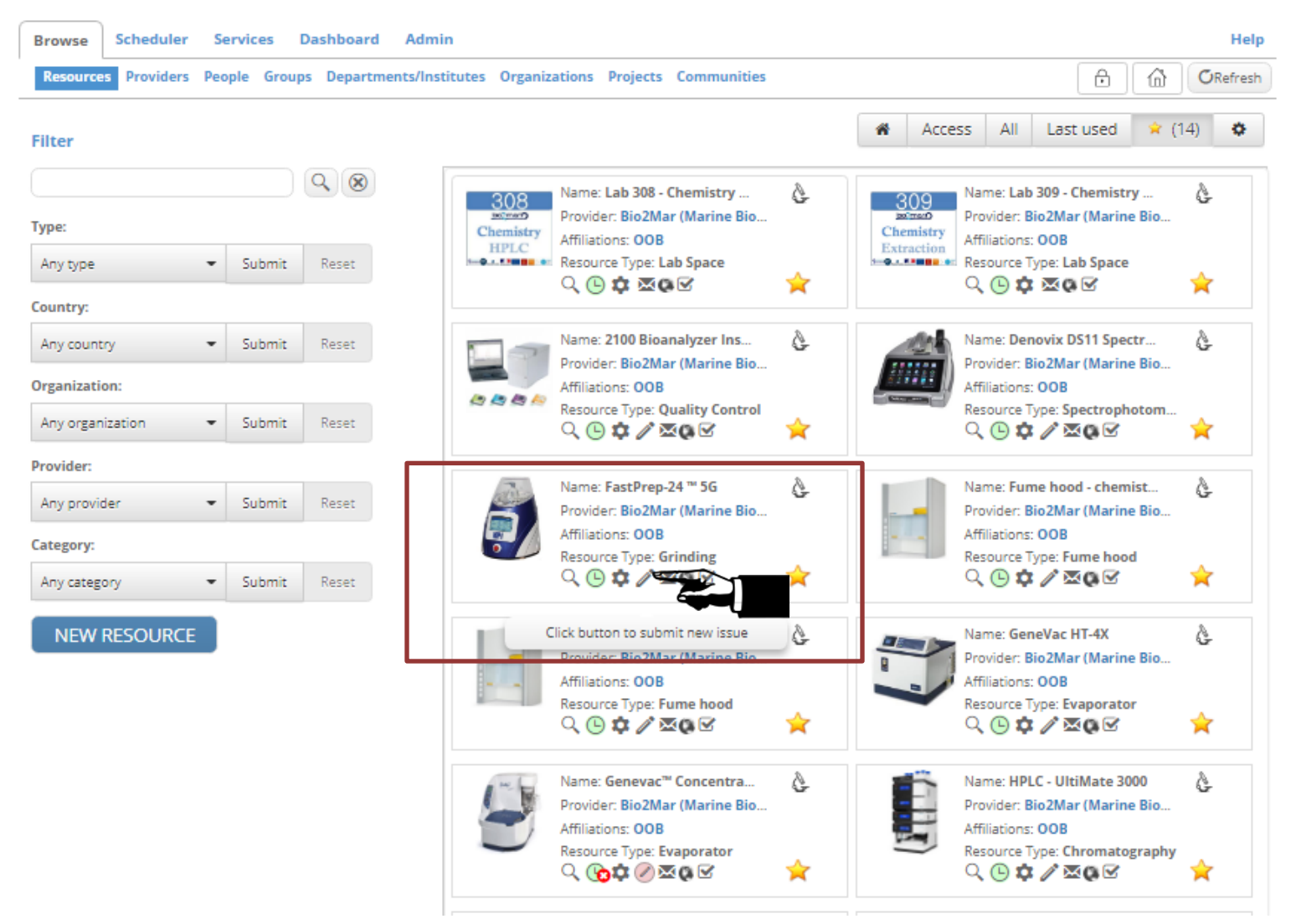

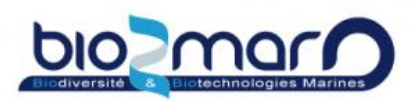

#### **Submit an issue on a resource**

Fill in the form as required. You can add a picture as necessary. An email will be sent automatically to the Bio2Mar team.

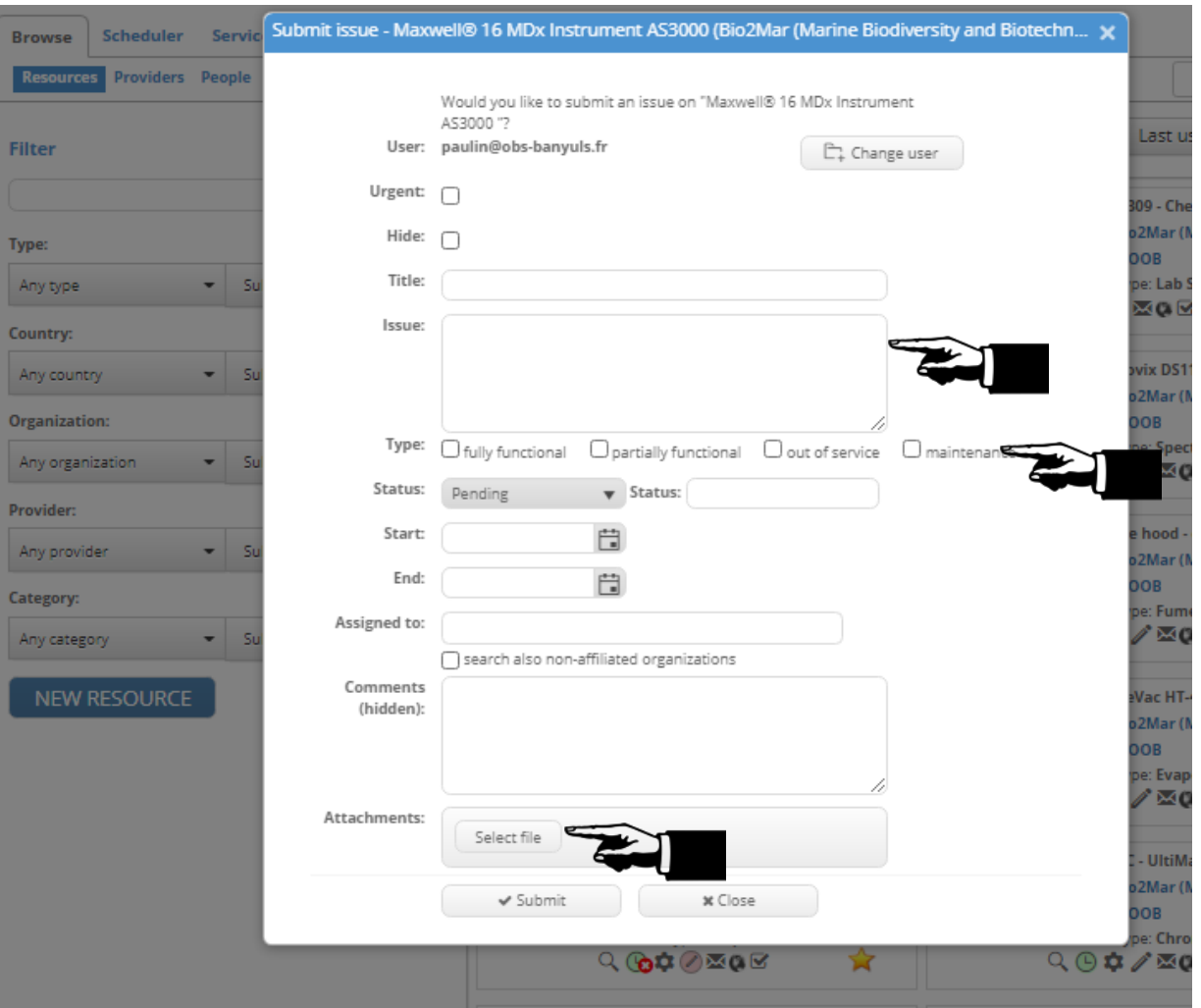

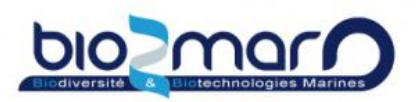

### **Use the QR code for your reservation**

QRcode are now present on every resource. You can use them if you forgot to make your reservation.

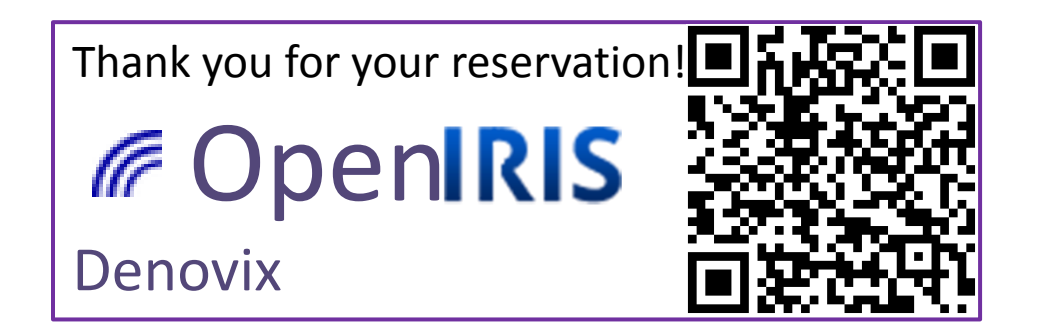

 $\rightarrow$  You can also fill in openIris after your experiment, even if the time slot has elapsed.

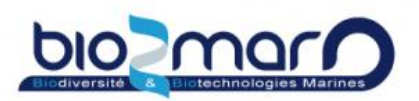

### **Subscribe to news on your favorite resource**

Just find and click on the bell !

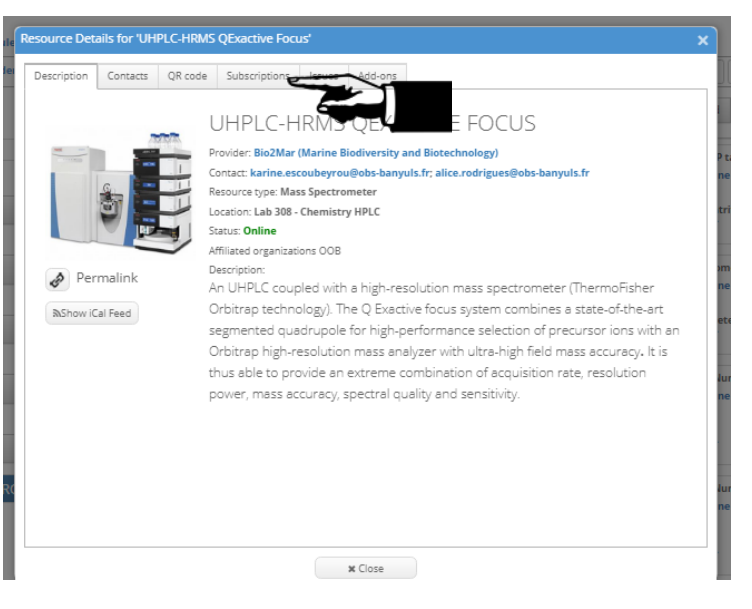

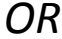

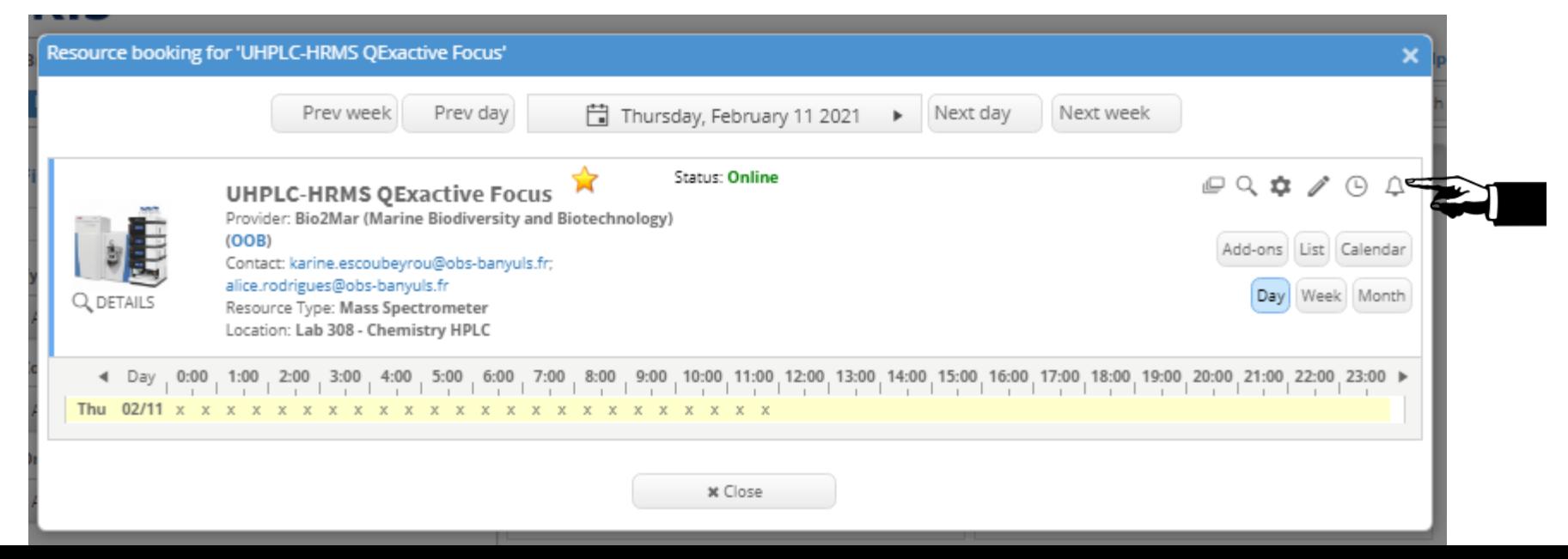

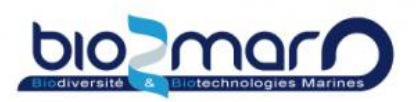

### **Subscribe to news on your favorite resource**

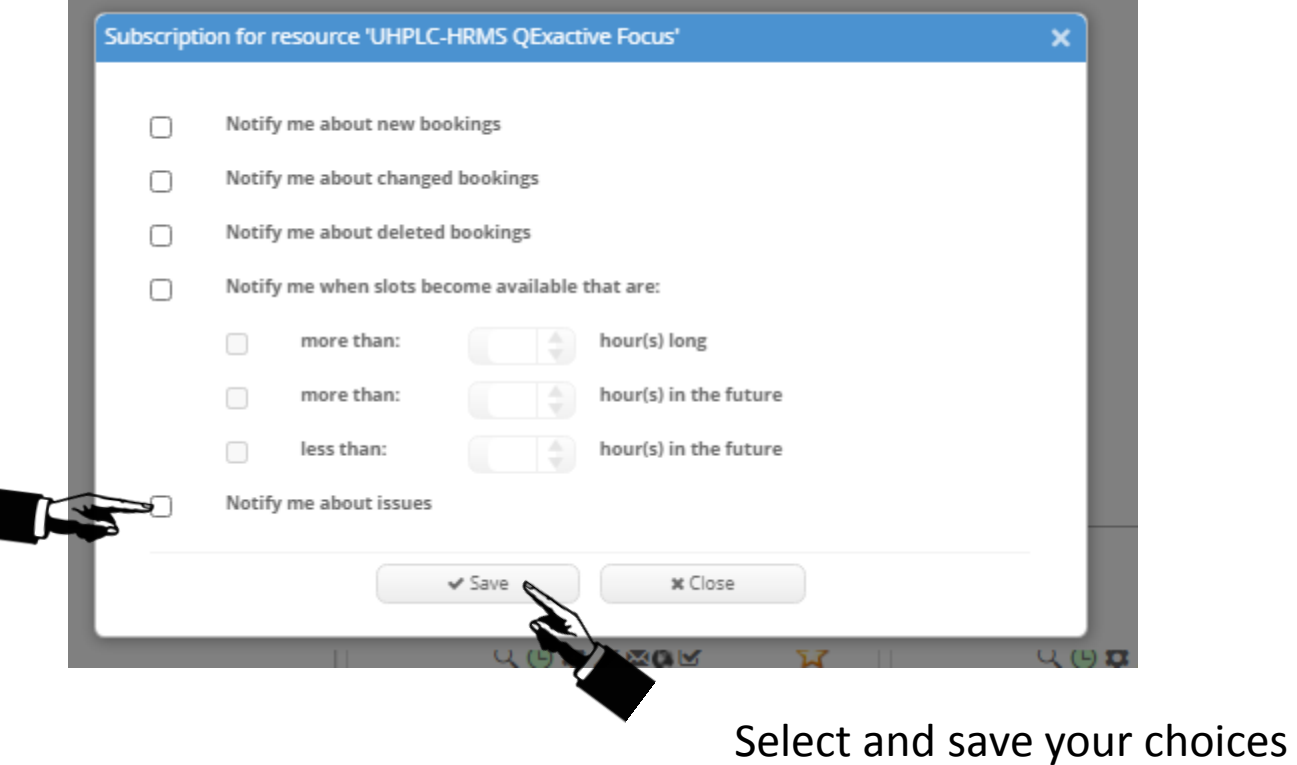

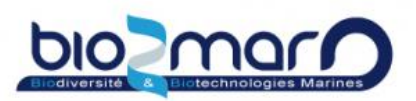

**Multiple reservations at the same time**

Some resource can accept multiple events during the same time slot:

- all the lab spaces
- ABI prism sequencer
- all the incubators

### To add a reservation on an occupied slot

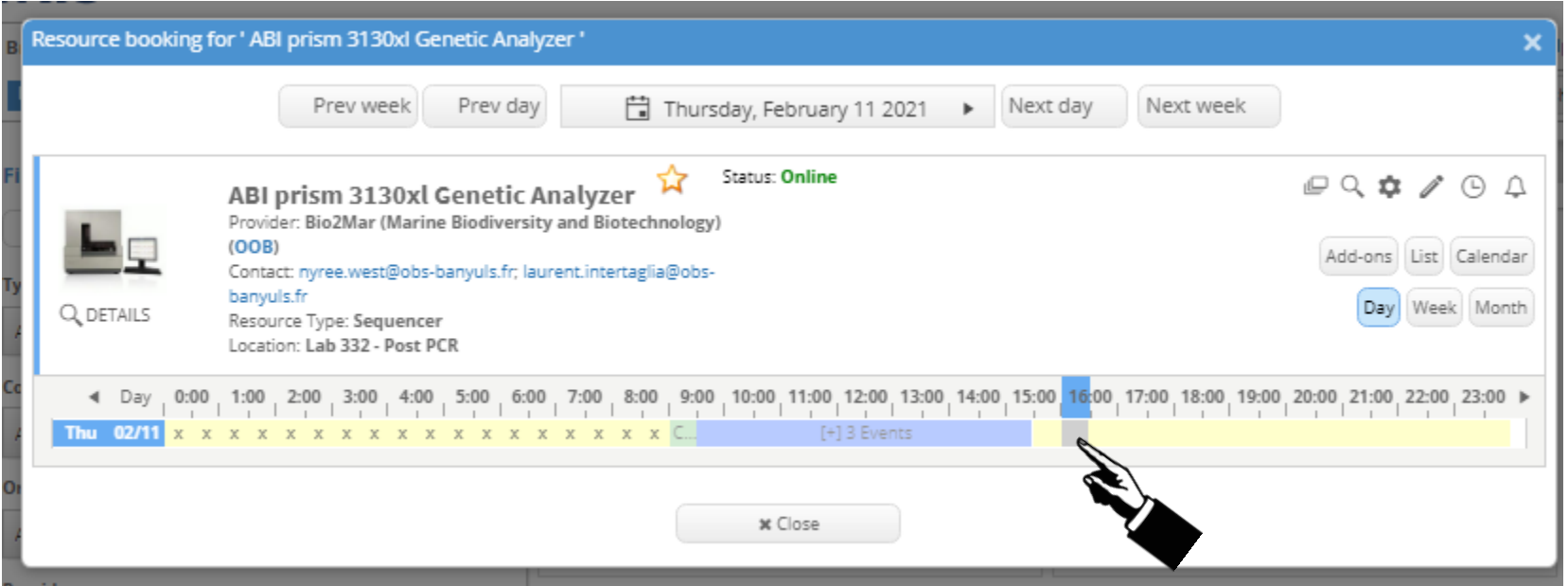

#### Select another slot, and next, adjust the time

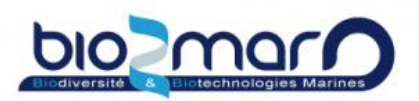

### **Multiple reservations at the same time**

### *Another solution:*

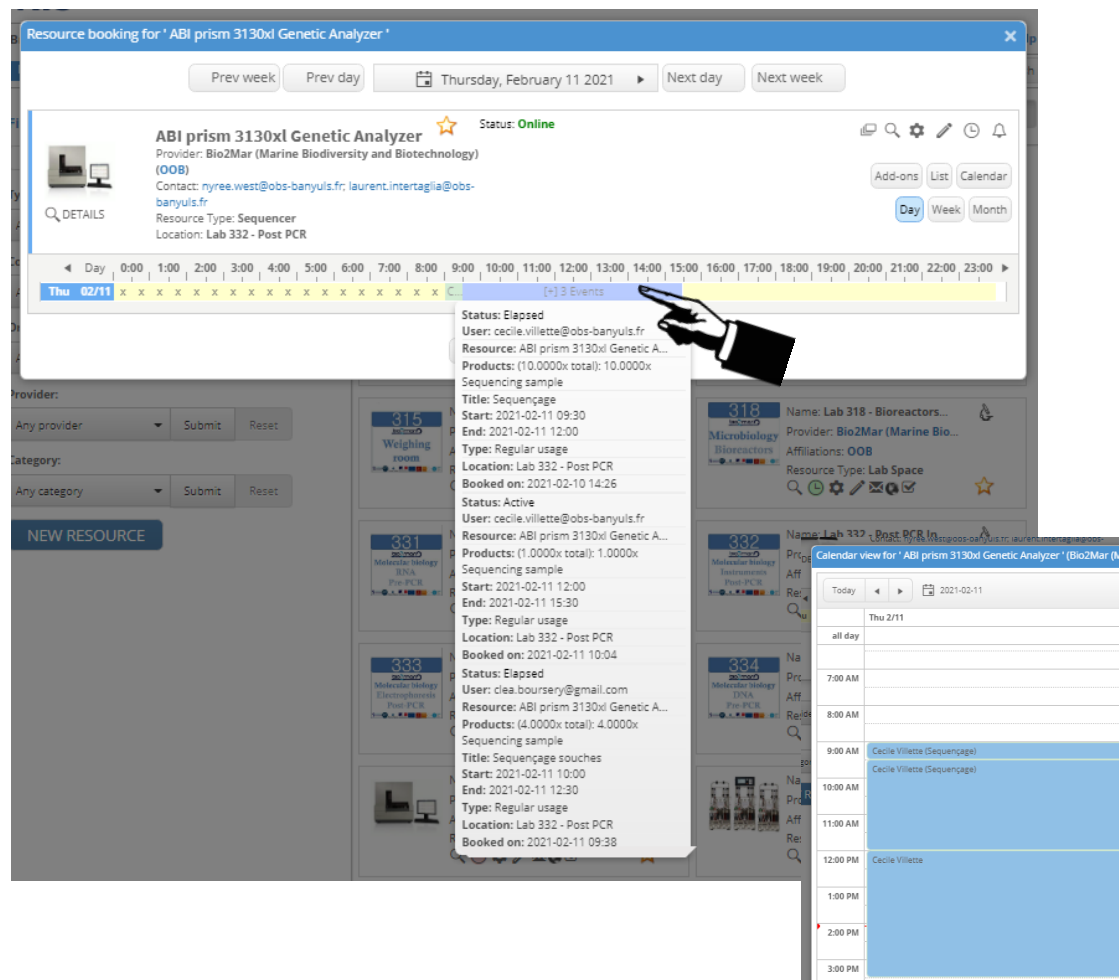

- Select the multiple events slot to open the calendar view
- double-click on your slot to open the resource booking window.

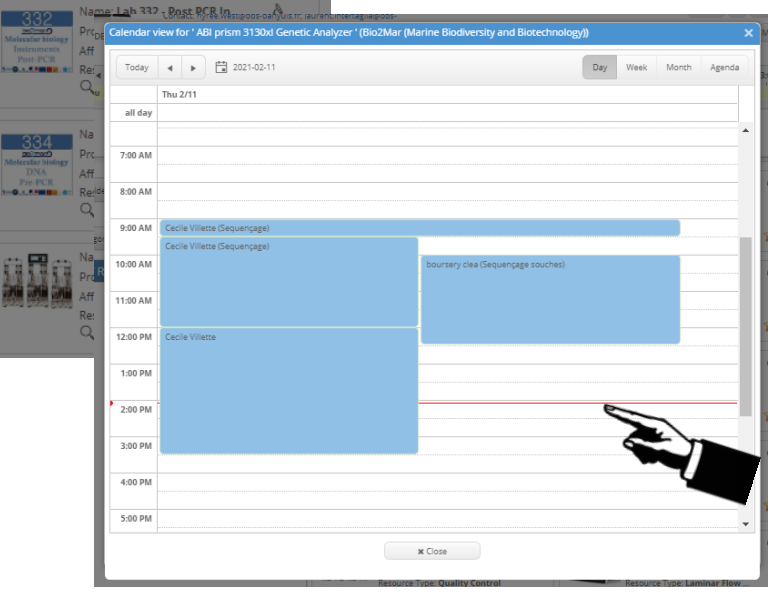